# **Веб прайс-лист Emex (Эмекс)**

Все Веб-прайс-листы подключаются согласно [общей схеме.](https://doc.alfa-auto-additions.ru/doku.php?id=%D0%B2%D0%B5%D0%B1_%D0%BF%D1%80%D0%B0%D0%B9%D1%81_%D0%BB%D0%B8%D1%81%D1%82%D1%8B) В рамках данной статьи рассматриваются особенности подключения и настройки Веб прайс-листа Emex (Эмекс).

#### **Описание**

В прайс-листе используется обработчик для работы с Веб-сервисами интернет-магазина «Emex»: [https://emex.ru/.](https://emex.ru/)

Места использования данных из Веб-сервисов в программе:

- Проценка;
- Отправка Веб-заказа поставщику ИЛИ размещение заказа в корзине поставщика.

#### **Шаг 0 . Разрешение на использование**

Чтобы подключить Веб-сервисы Emex (Эмекс) необходимо:

- 1. Зарегистрироваться на сайте интернет-магазина:<https://emex.ru/>. Логин и пароль от сайта используется для подключения к веб-сервисам на шаге 2.
- 2. Прислать заявку на подключение через ресурс [http://www.emex.ru/ws.](http://www.emex.ru/ws) Если вы работаете через оптовика (представителя), направьте ему заявку на подключение с указанием IPадресов, с которых будет осуществляться подключение к Веб-сервисам.

### **Шаг 1. Создание Веб прайс-листа**

Аналогичен [общей схеме](https://doc.alfa-auto-additions.ru/doku.php?id=%D0%B2%D0%B5%D0%B1_%D0%BF%D1%80%D0%B0%D0%B9%D1%81_%D0%BB%D0%B8%D1%81%D1%82%D1%8B), в качестве обработчика выберите значение «Emex (Эмекс)»:

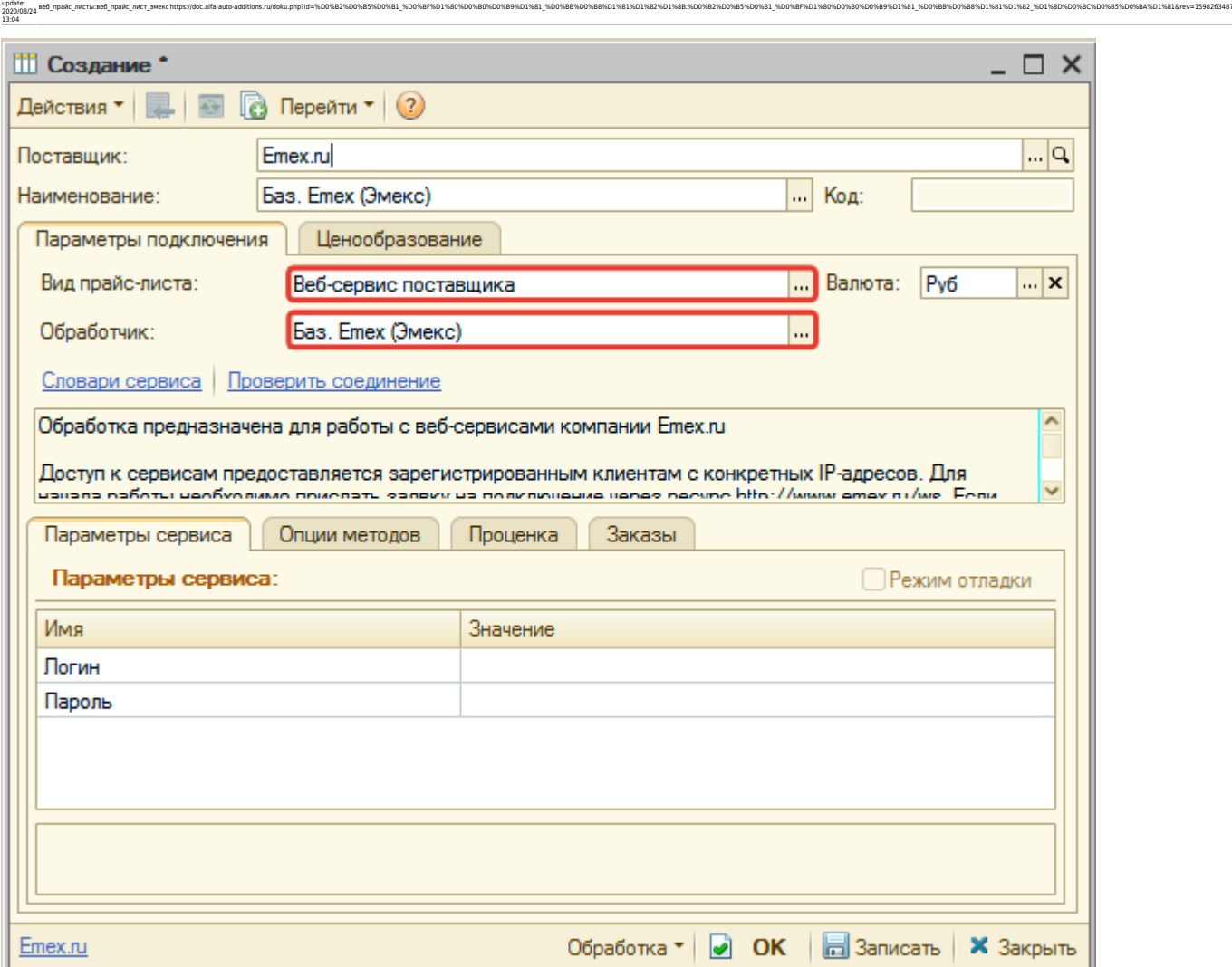

### **Шаг 2. Настройка и запись параметров подключения**

При подключении к Веб-сервисам Emex (Эмекс) введите логин и пароль от сайта интернетмагазина Emex.ru (см. шаг 0).

Затем нажмите кнопку «Записать».

## **Шаг 3. Получение служебной информации**

Не требуется

Last

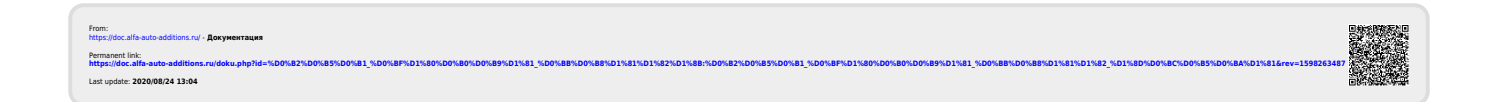